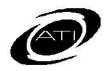

## ASSESSMENT TECHNOLOGY, INCORPORATED

# A Guide for Galileo® K-12 Online: Checking your Class Roster and Student Password

### **CLASS ROSTER**

Before you administer an assessment or provide an assignment electronically, you must have an updated class or intervention group roster in Galileo.

# ACCESS TEACHER DASHBOARD PAGE

1. Click the **Dashboard** icon.

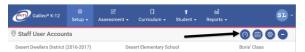

2. In the *Dashboard Group Filter* widget, hover over the **Dashboard** menu and select **Teacher**.

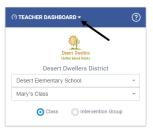

- 3. In the *Dashboard Group Filter* widget, select either **Class** or **Intervention Group** filter mode.
- 4. If selected the
  - a. **Class** radio button filter mode:
    - If you are a District- or School-level user or a user with access to multiple schools, use the **School** drop-down field to select the school.
    - ii. Verify the **Class**.
  - b. **Intervention Group** radio button filter mode, select the Intervention Group **Library** and the **Intervention Group**.

5. The Roster widget displays.

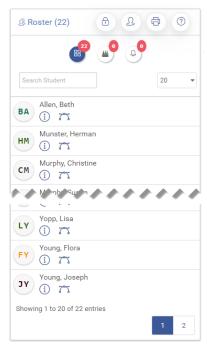

### **ROSTER REPORT**

- Access the **Teacher Dashboard**page. (Refer to <u>Access Teacher</u>
  <u>Dashboard Page</u> section for
  directions.)
- 2. Click the **Print Roster** icon in the *Roster* widget.

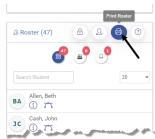

3. The roster opens in as a PDF.

### CLASS ROSTER NOT UP-TO-DATE

If your class roster is not up-to-date, you should let your administrator

know that your Galileo class roster must be tended to. If it is your responsibility to enter, enroll, and drop students, then refer to the *Technical Guide for Lead Staff* manual or *Galileo® K-12 Online: Manage Students Enrollment* or the online help files the for instructions.

# STUDENT USER LOGIN AND PASSWORD

In order for students to access the *K-12 Student-Parent Center* to complete an online assessment or assignment, they must have a student's login name and password. Generally a student's user login name and password is generated when the student is added to your school/class.

# VIEW AND PRINT LOGIN NAMES AND PASSWORDS

- Access the *Teacher Dashboard* page. (Refer to <u>Access Teacher Dashboard Page</u> section for directions.)
- 2. Click on the **Lock** icon in the *Roster*.

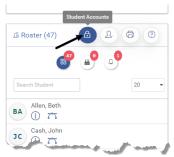

3. Click the <u>View Student user</u> accounts link. A list of students and their usernames and passwords will appear.

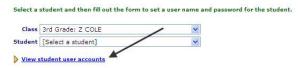

4. Click the <u>Print Student Passwords</u> link to print the student password list.

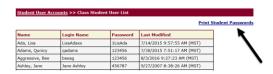

#### **ASSIGN A PASSWORD**

If the student does not have a password, you will want to assign one now.

1. Click the <u>Student User Accounts</u> link to go back to the previous page.

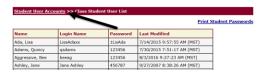

- 2. Select Student.
- 3. Fill in the requested **information**.
- 3. (optional) Click the Force student to change password on next login checkbox.
- 4. Click the Save User button.

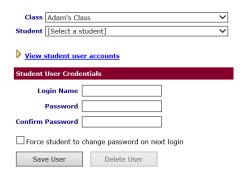

#### **LOGIN GUIDELINES**

A student's login name must be at least 4 characters with a maximum of 40 characters. You may use alphanumeric characters for the login name.

#### **PASSWORD GUIDELINES**

Passwords must:

- Must be at least 6 characters.
- Cannot match Login Name.
- Cannot match first or last name.
- Cannot contain ', --, \*, #, or %.
- Cannot be the word "password."
- Choose a password that contains a mixture of letters and numbers.